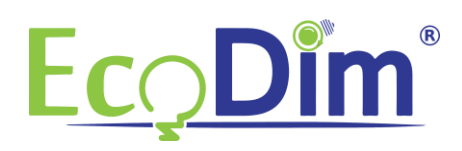

## **Connecting the ECO-DIM.07 Z-Wave to a Samsung Smartthings HUB**

- 1) Make sure you have a Samsung smartthings hub and that you installed it correctly
- 2) Make sure that the ECO-DIM.07 Z-Wave is built-in and connected as described in the dimmer installation manual (included in the dimmer box)
- 3) Make sure the dimmer is turned on (lights are on)
- 4) If you have not yet installed the Samsung Smartthings app, do so. You can download it for free in the Google Play Store or in the Apple App Store
- 5) Create an account and link it to your Samsung Smartthings Bridge
- 6) Open the Samsung Smartthings app and click on the "+" sign

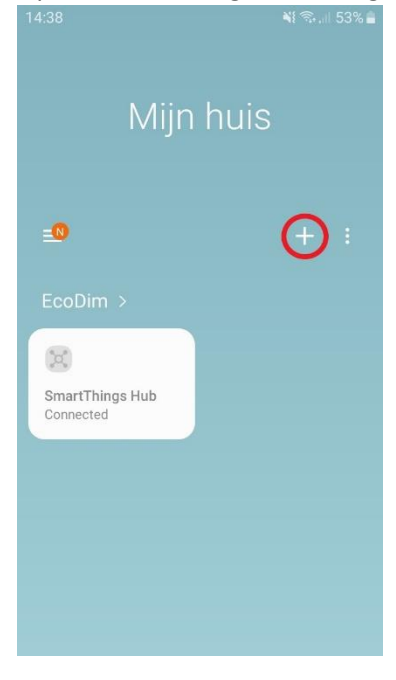

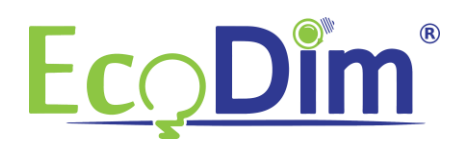

## 7) Then click on "Device"

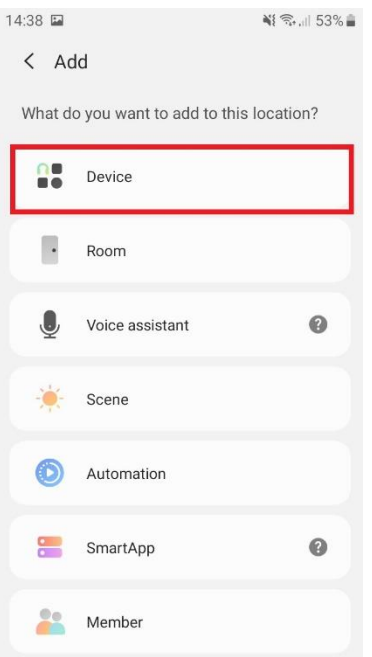

8) Then click on "Generic Z-Wave Device" in the Samsung Smartthings app<br>  $\frac{14.38 \text{ E}}{14.38 \text{ E}}$ 

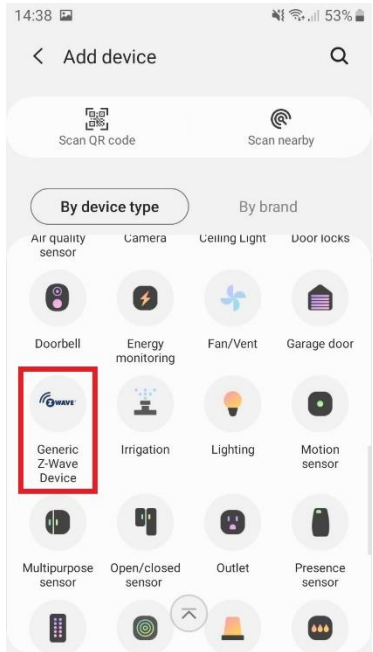

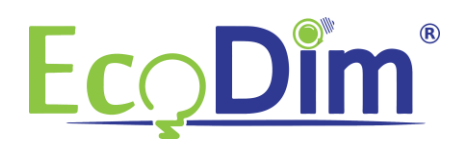

## 9) Then click on "Z-Wave"

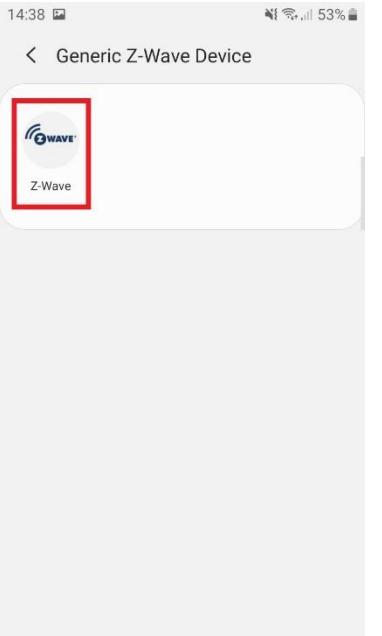

## 10) Now click on "Generic Z-Wave Device"<br> $\frac{1438 \text{ m}}{1438 \text{ m}}$

 $\langle$  Generic Z-Wave Device Compatible but not certified in Netherlands Fowave Generic Z-Wave Device

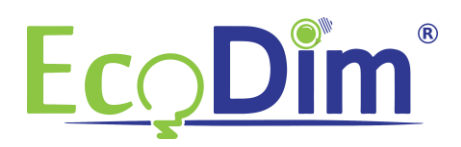

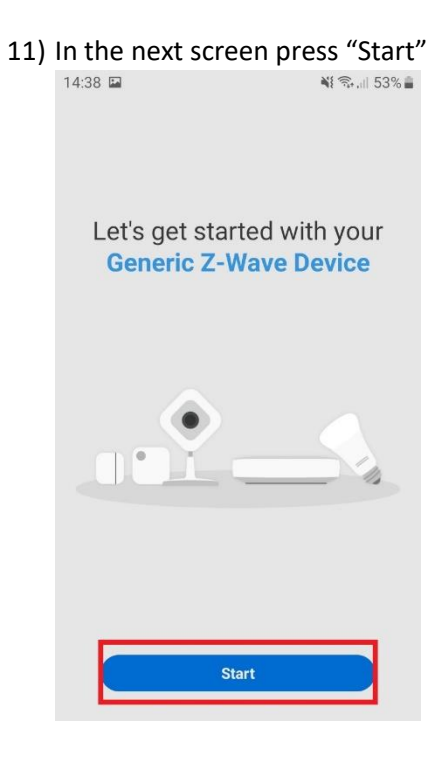

12) Then choose on which Samsung Smartthings HUB you want to install the ECO-DIM.07 Z-Wave and in which room it should be placed. Then click on "Next" at the bottom right

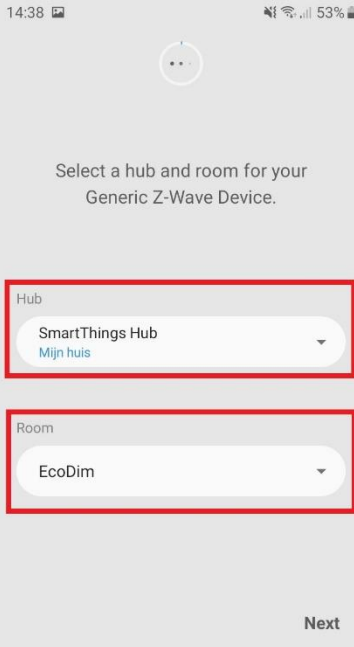

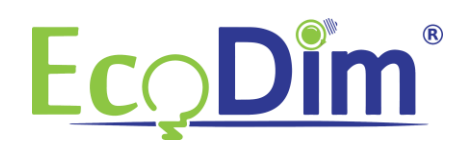

13) Put the ECO-DIM. 07 Z-Wave in pairing mode (refer to the supplied manual)<br>**14:38 a** 

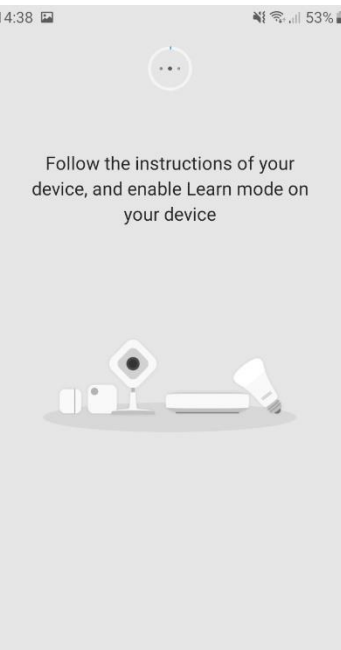

14) The app will then ask you to scan the QR code on the device. You will find this on the back of

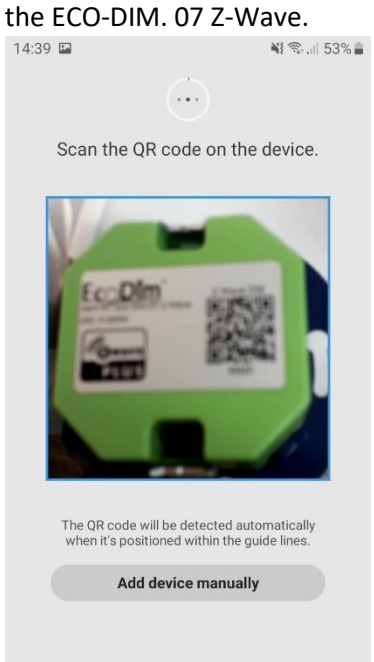

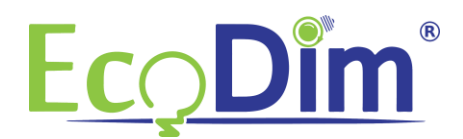

15) After this you can give the device a name of your choice. When you return to the home page of the Samsung Smartthings app you will see that the ECO-DIM.07 Z-Wave has been added directly to the chosen room.<br>14:39 E 14:39 E

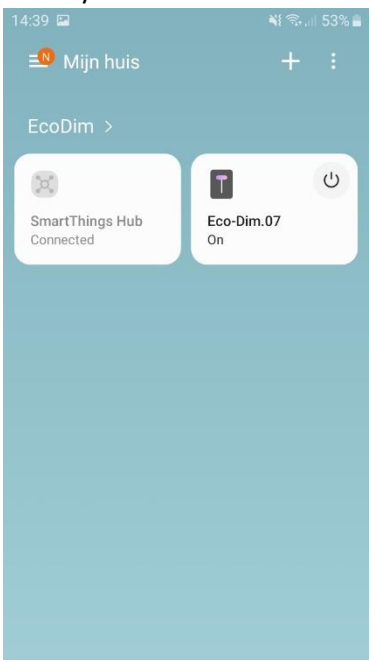

16) You have now completed the installation of the ECO-DIM.07 Z-Wave in the Samsung Smartthings HUB!